## **FlinSafe Dashboards** – https://flinsafe.flinders.edu.au/SCRIM/

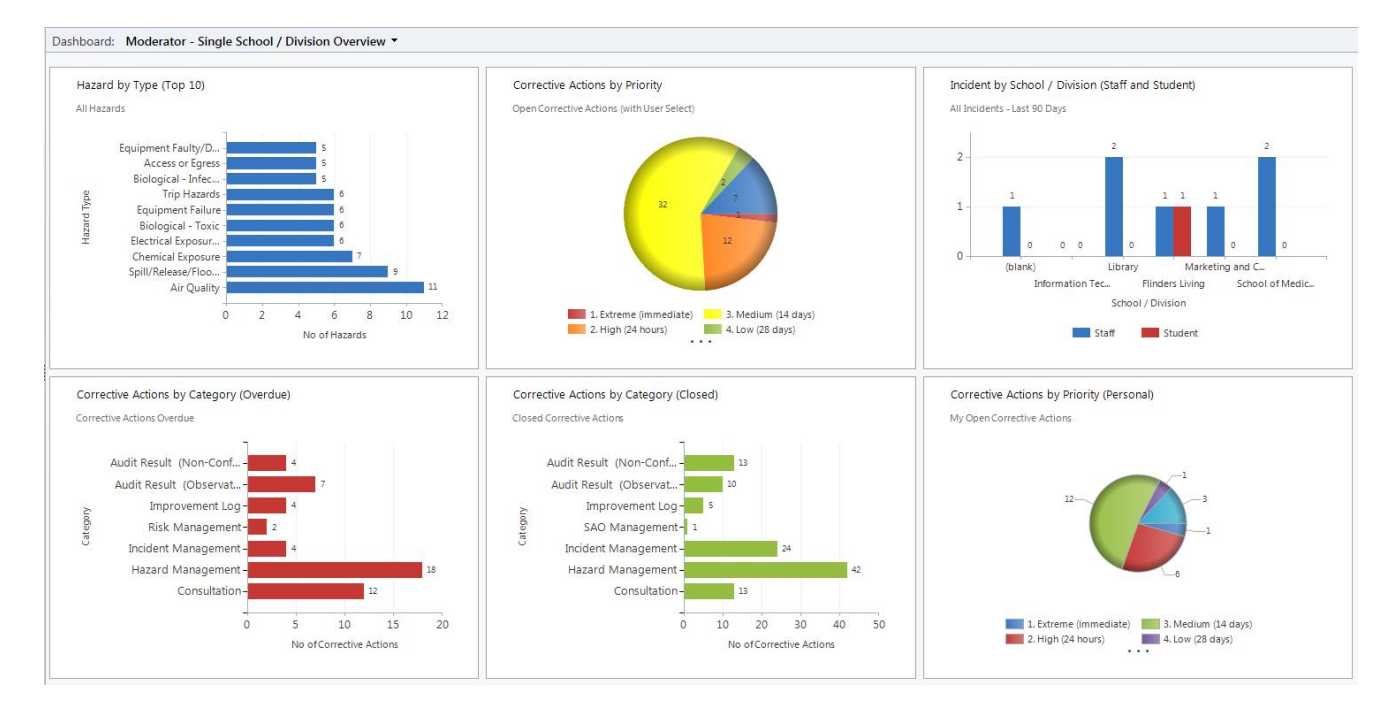

## **FlinSafe Charts – using Chart Bar on side of Entity view**

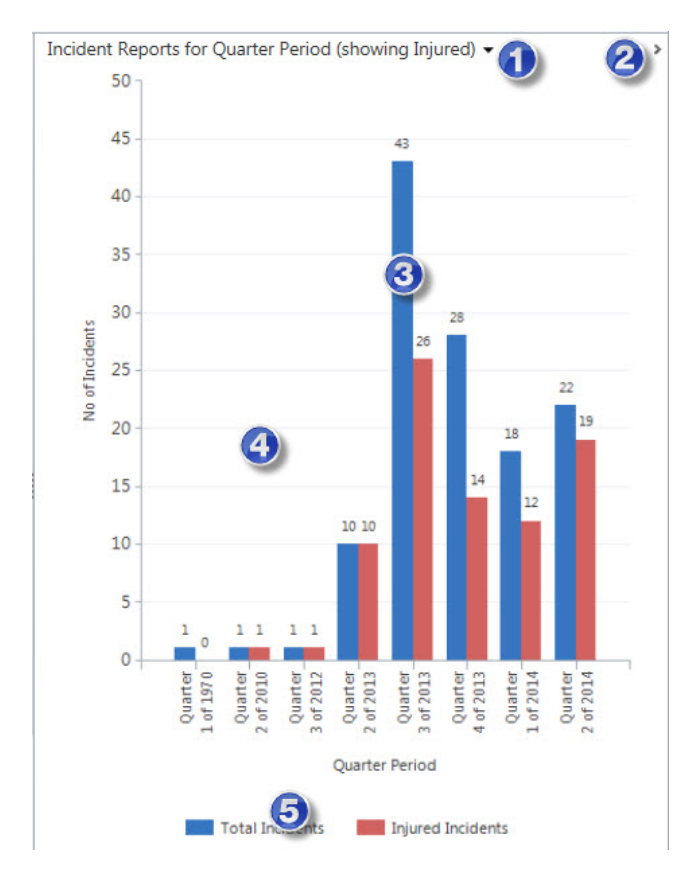

- 1. Click drop down for list of filtered charts for the entity.
- 2. Minimises (hides) the chart view.
- 3. Click on a column to filter the view of the records.
- 4. Chart Area.
- 5. Chart Legend.